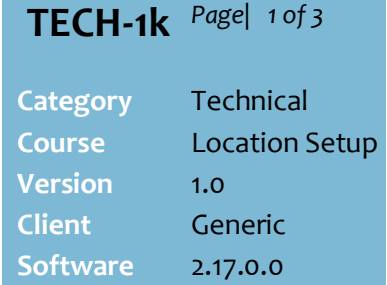

#### **Hints and Tips**

- $\checkmark$  If your store is Head Office managed, the pricing board is usually configured on the HOS. Head Office can manage multiple pricing boards, to suit the requirements of each Store.
	- Stores in the same State can have different products and pricing displayed.
	- A Store can only have one pricing board active.
- $\checkmark$  Each State has different legislation around the use of a pricing board, and the screen size and colours permitted. To meet these requirements, Support will assign a price board template in the backend:
	- **VIC Grocery**: 4 colours and displays 44 products
	- **VIC Liquor**: 4 colours and display 22 products
	- **NSW Grocery and Liquor**: black and white, and displays 36 products.
- ✓ In order to display a Price Board, you need a TV screen with a media player plugged into the HDMI port, which can:
	- Load a Chrome web browser pointing to a webpage on start-up; Support need to complete an install process to set this link up on the BOS
	- Display the web content in full screen with no browser tabs or menus visible.

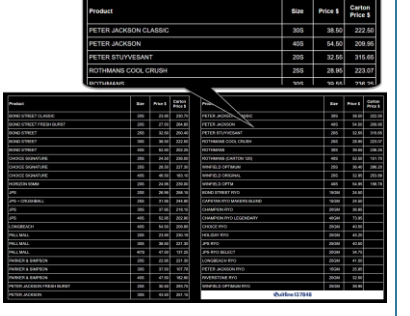

# **Configure Electronic Cigarette Board**

The Price Board function is used if your Store wants to display cigarette pricing on a large TV screen within the cigarette kiosk.

## **Procedure to Create a New Pricing Board**

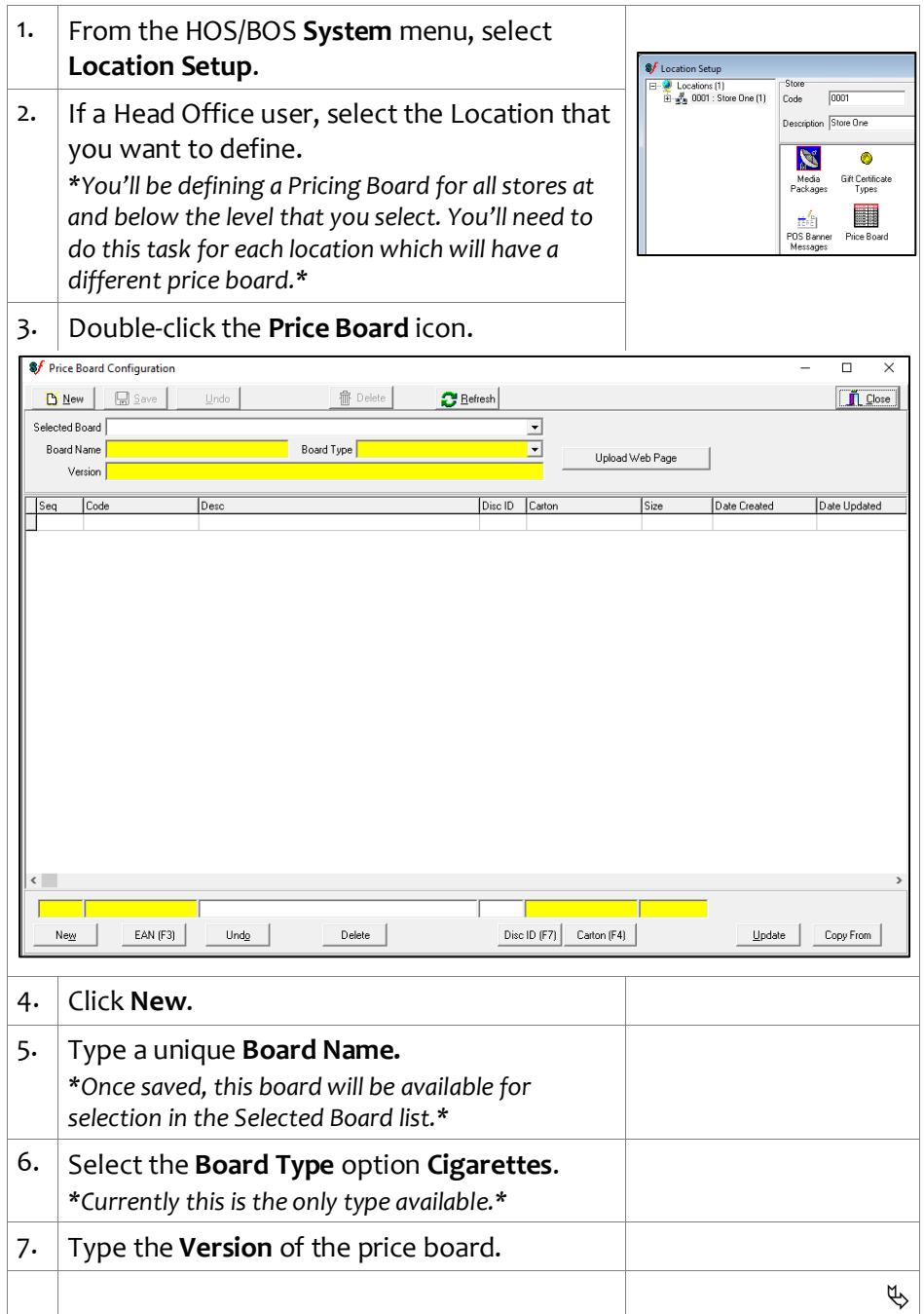

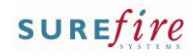

**TECH - 1 k** *Page| 2 of 3*

#### **Hints and Tips**

- ✓ The **Sequence** control s the order that products are displayed on the price board. This is autogenerated and cannot be edited.
- ✓ **Each row in the price board** can represent a single product, a few products, or a sub -range of products. However, the **EAN** field always only uses a single EAN to determine pricing.
- $\checkmark$  Some items will be sold as only packets, but others will also have cartons available. **Carton price** and single price are displayed separately on the board. You need to set this up manually by linking the Carto n, so that the board displays the pricing for both options .

#### ✓ **Showing Discount s**

- In some States, it's legal to see cigarettes at a discount price in pack of two. The discounting capability of the Price Board can only display '2 -for' pricing.
- An automatic discount (New Price for Item or New Price for Item Group) is configured in Discount Wizard. The discount is usually re -used (with updated dates) as the 2 for price offer comes available .
- If **Discount ID** is added against a product in the Pricing Board, and the discount is active, the price displayed will equal the New Price x Min Discount Qty.
- ✓ The Price Board webpage is designed to refresh the product content every 15 minutes.

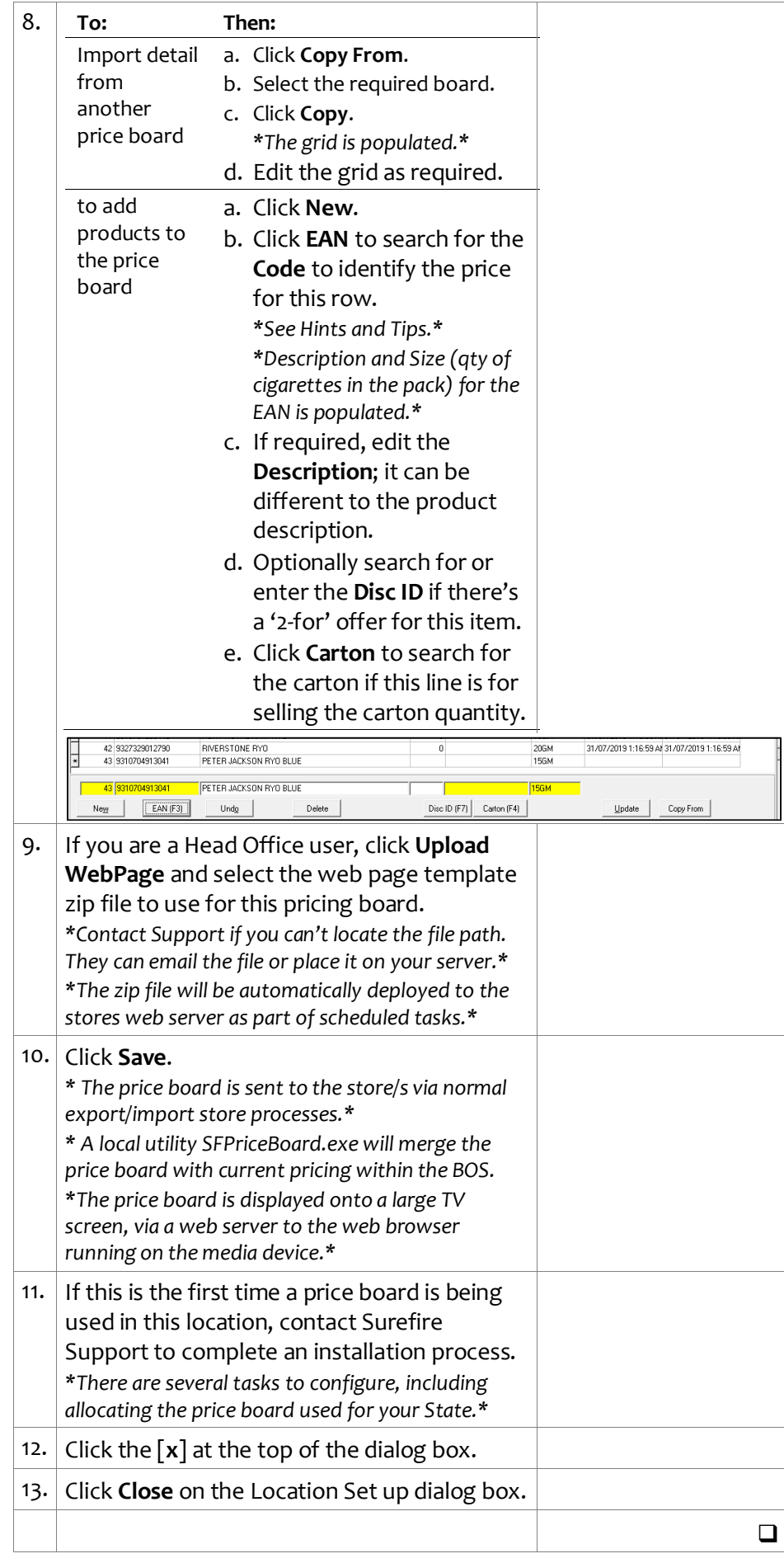

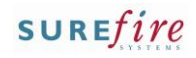

# **TECH-1k** *Page| 3 of 3*

#### **Hints and Tips**

- ✓ Click **Undo** at the top of the screen to cancel all changes since you last clicked **Save**.
	- The **Undo** at the bottom of the screen is only used to cancel the insertion of a new row (EAN), or deletion of a row.
- $\checkmark$  The utility SFPriceBoard.exe is used to transfer the data to the web page.
	- It runs in conjunction with DealPromoCalc on a daily basis.
	- It refreshes the product content every 15 minutes.
	- It can also be manually run by the store staff, at times where an immediate correction is required. You'll find the shortcut in the same desktop folder as your other shortcuts (such as Send to Scales).

# **Procedure to Maintain a Pricing Board**

1. From the HOS/BOS **System** menu, select **Location Setup**.

3. Double-click the **Price Board** icon.

2. If a Head Office user, select the Location that you want to define. *\*You'll be editing the Pricing Board for all stores at and below the level that you select.\**

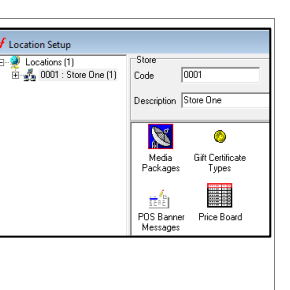

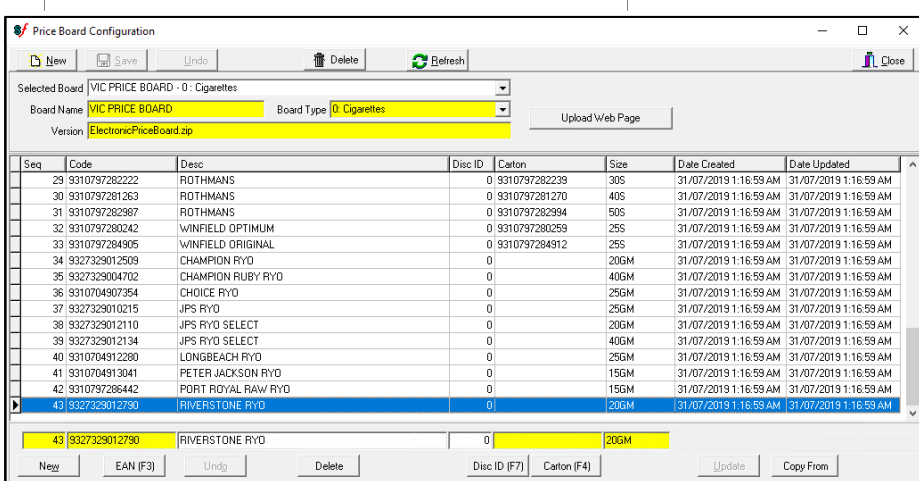

## 4. Select the required option:

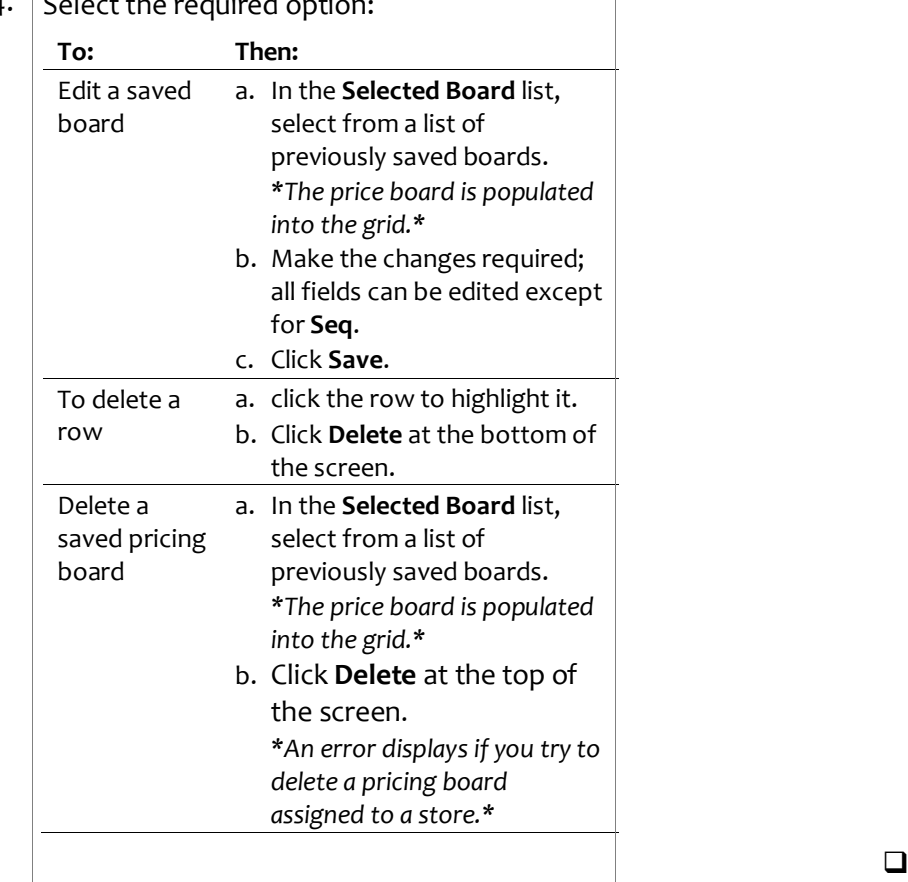